# **Instructions d'application pour HONITURE Q6 Pro**

Bonjour, merci d'avoir choisi notre marque et notre produit, ce guide d'utilisation de l'application peut vous aider à bien connaître et utiliser le robot, veuillez le lire pour référence.

#### **1. Connection au Wi-Fi**

① D'abord téléchargez l'application "Honysmart".

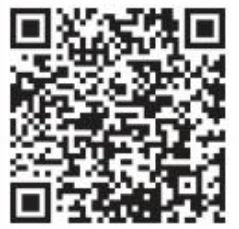

- 
- 

<sup>②</sup> Créez votre compte et connectez-vous. <sup>③</sup> Cliquez sur "+" de la page ou "Ajouter" et choisissez Q6 Pro. <sup>④</sup> Assurez-vous que votre téléphone est connecté <sup>à</sup> votre wifi domestique. Et entrez correctement le nom et le mot de passe du WiFi, puis cliquez sur « Suivant»

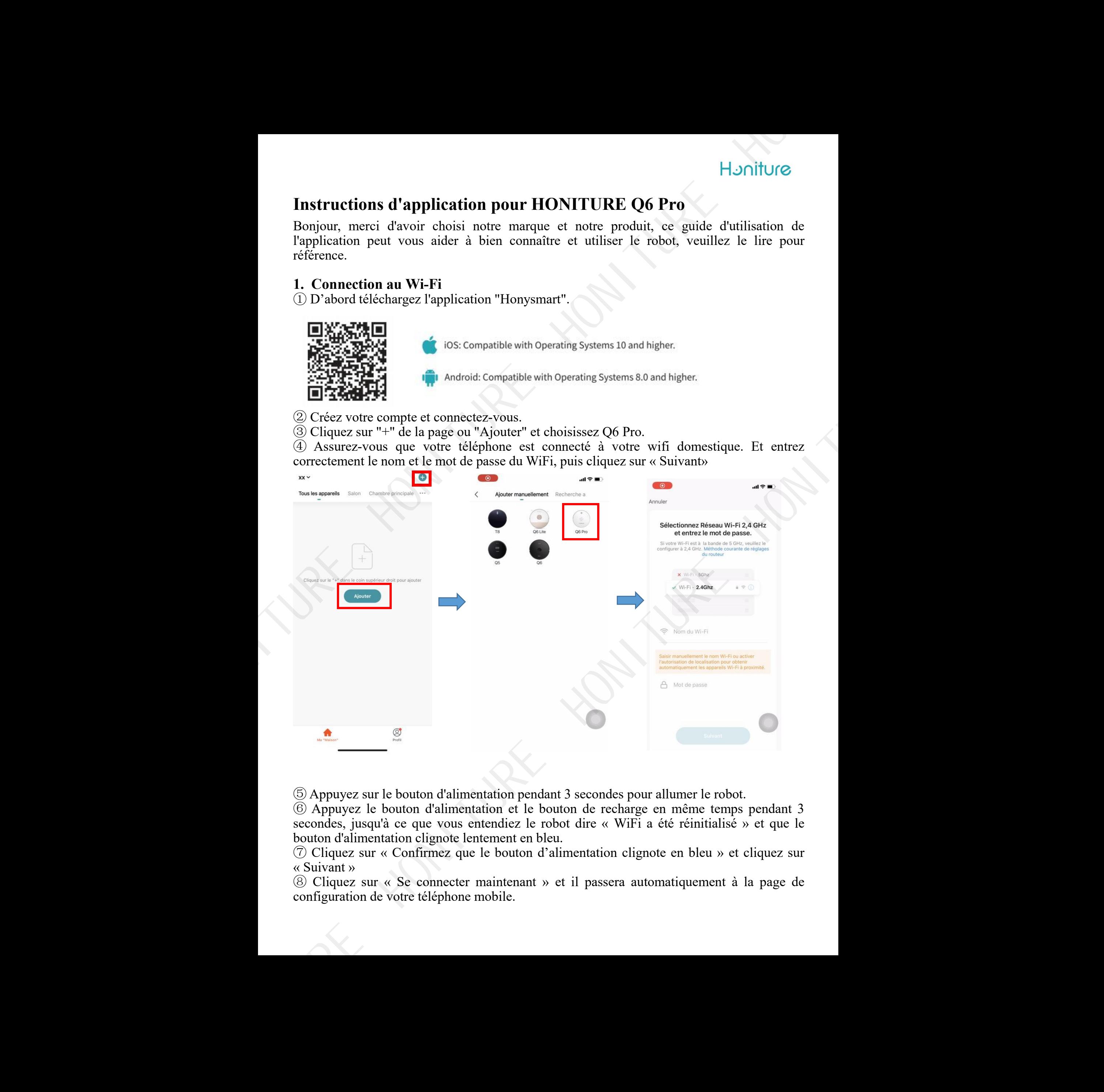

<sup>⑤</sup> Appuyez sur le bouton d'alimentation pendant <sup>3</sup> secondes pour allumer le robot. <sup>⑥</sup> Appuyez le bouton d'alimentation et le bouton de recharge en même temps pendant <sup>3</sup> secondes, jusqu'à ce que vous entendiez le robot dire « WiFi a été réinitialisé » et que le bouton d'alimentation clignote lentement en bleu. <sup>⑦</sup> Cliquez sur « Confirmez que le bouton d'alimentation clignote en bleu » et cliquez sur

« Suivant »

⑧ Cliquez sur « Se connecter maintenant » et il passera automatiquement à la page de configuration de votre téléphone mobile.

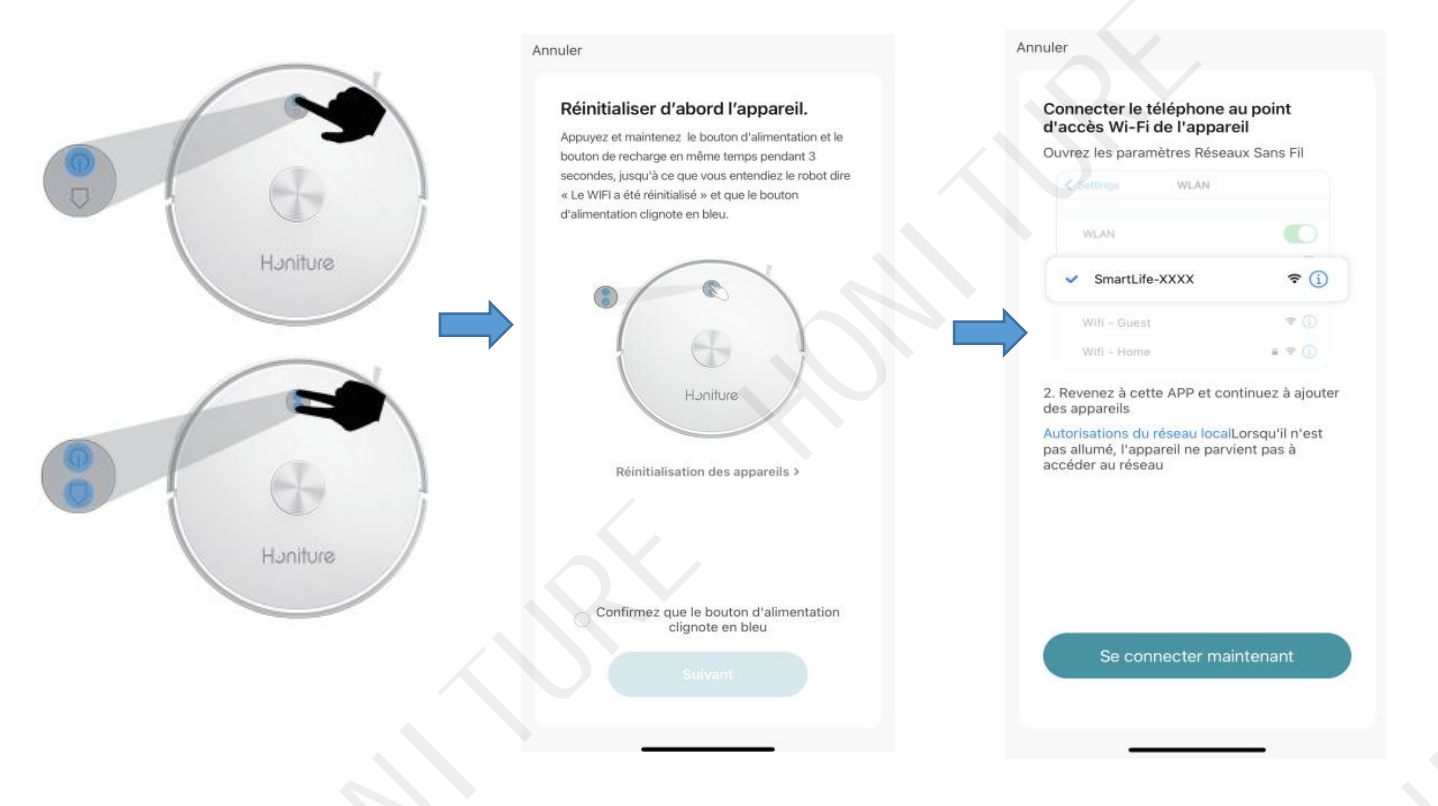

⑨ Accédez à la page de configuration WiFi et recherchez le réseau de points d'accès

- <sup>1</sup> (<sup>10</sup> Revenez à l'application et attendez que l'ajout de l'appareil soit terminé.<br>10 Cliquez sur « Terminé » pour terminer la connexion.
- 

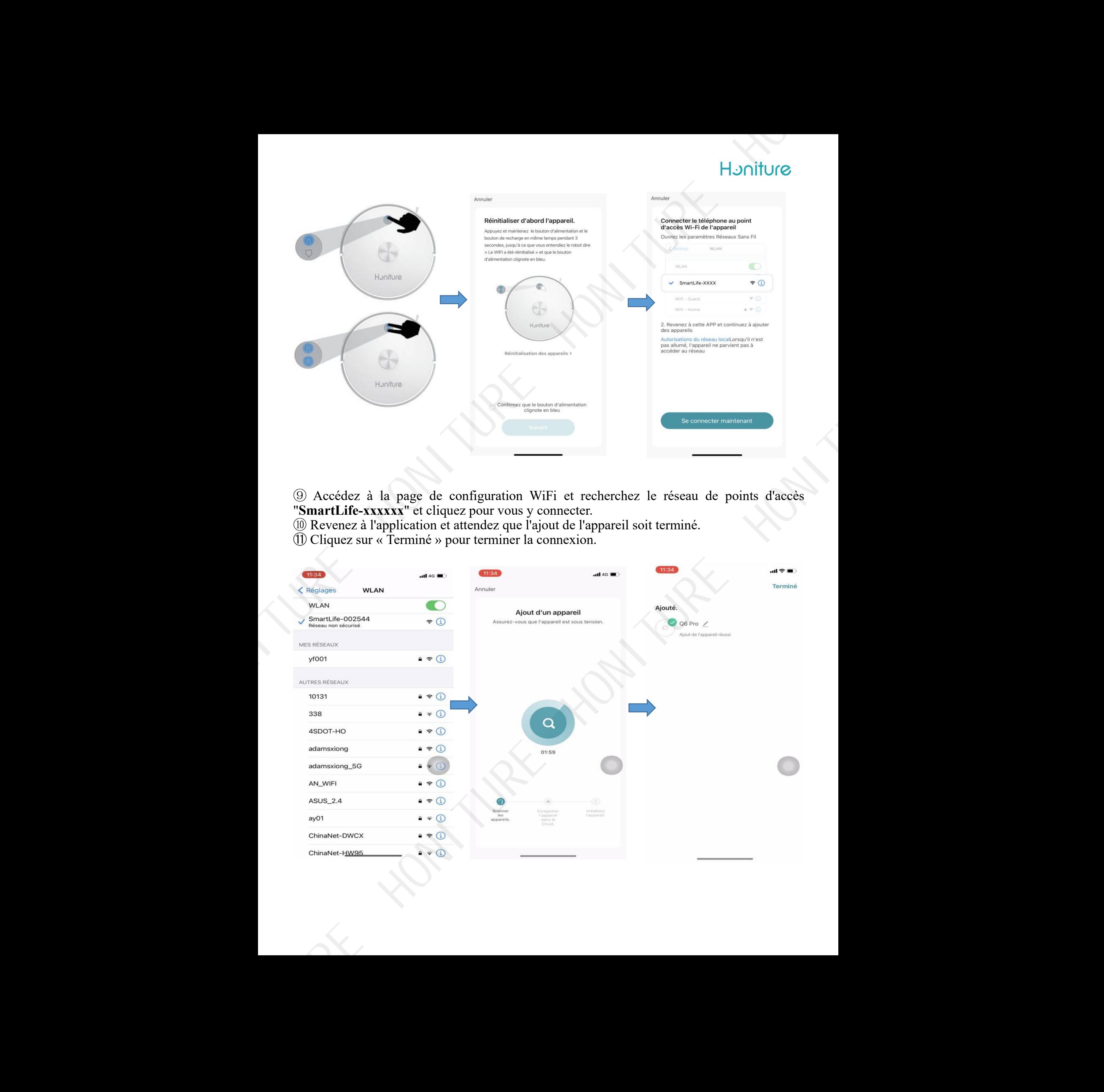

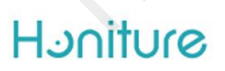

#### **2. Quatre modes:**

#### **Nettoyage de cible/Nettoyage de zone/Nettoyage de pièce/Nettoyage Auto**

① Nettoyage de cible: lorsque le robot est en attente ou en pause, vous pouvez spécifier un point cible sur la carte dans l'application, et le robot vais automatiquement vers l'emplacement spécifié et nettoiera la zone. <sup>②</sup> Nettoyage de zone: Cliquez sur ''Créer une zone'' pour créer la zone que vous souhaitez

nettoyer et le robot nettoiera les zones sélectionnées sur la carte. <sup>③</sup> Nettoyage de pièce: Vous pouvez définir le nettoyage des pièces dans l'application, le

robot nettoiera les pièces que vous sélectionnez. <sup>④</sup> Nettoyage Auto: Le robot nettoiera toute la maison.

#### **3. Édition de partition**

# **Après que le robot aspirateur a terminé un nettoyage complet et la carte est formé une** carte sur l'application, vous pouvez modifier la carte.<br>
1 Fusion des zones : Sélectionnez deux zones adjacentes à fusionner.<br>
2 Division de zone : Sélectionnez une seule zone à diviser. Touchez l'écran et lorsqu'une

ligne apparaît, déplacez deux points pour diviser la pièce. <sup>③</sup> Denomination : Cliquez sur « Denomination », puis sélectionnez la salle pourmodifier le

nom..<br>4 Mode personnalisé: Cliquez sur la pièce pour modifier le mode. Vous pouvez choisir la

puissance d'aspiration et la régulation de l'eau.

#### **4. Zone interdite pour nettoyage et lavage/Mur virtuel**

#### **Suggestion : modifiez d'abord la partition, puis définissez le mur virtuel Cliquez d'abord sur ''zone interdite'' :**

①Définir une zone interdite : cliquez sur « zone interdite ». Le robot n'entrera pas dans la zone interdite (y compris le mode de nettoyage et le mode de lavage). <sup>②</sup> Définir la zone interdite pourlavage : Cliquez sur « pas de lavage » Le robot n'entrera pas

cette zone en mode de lavage. <sup>③</sup> Définir un mur virtuel : Cliquez sur « Mur virtuel » et déplacez-le.

**N'oubliez pas de les sauvegarder !**

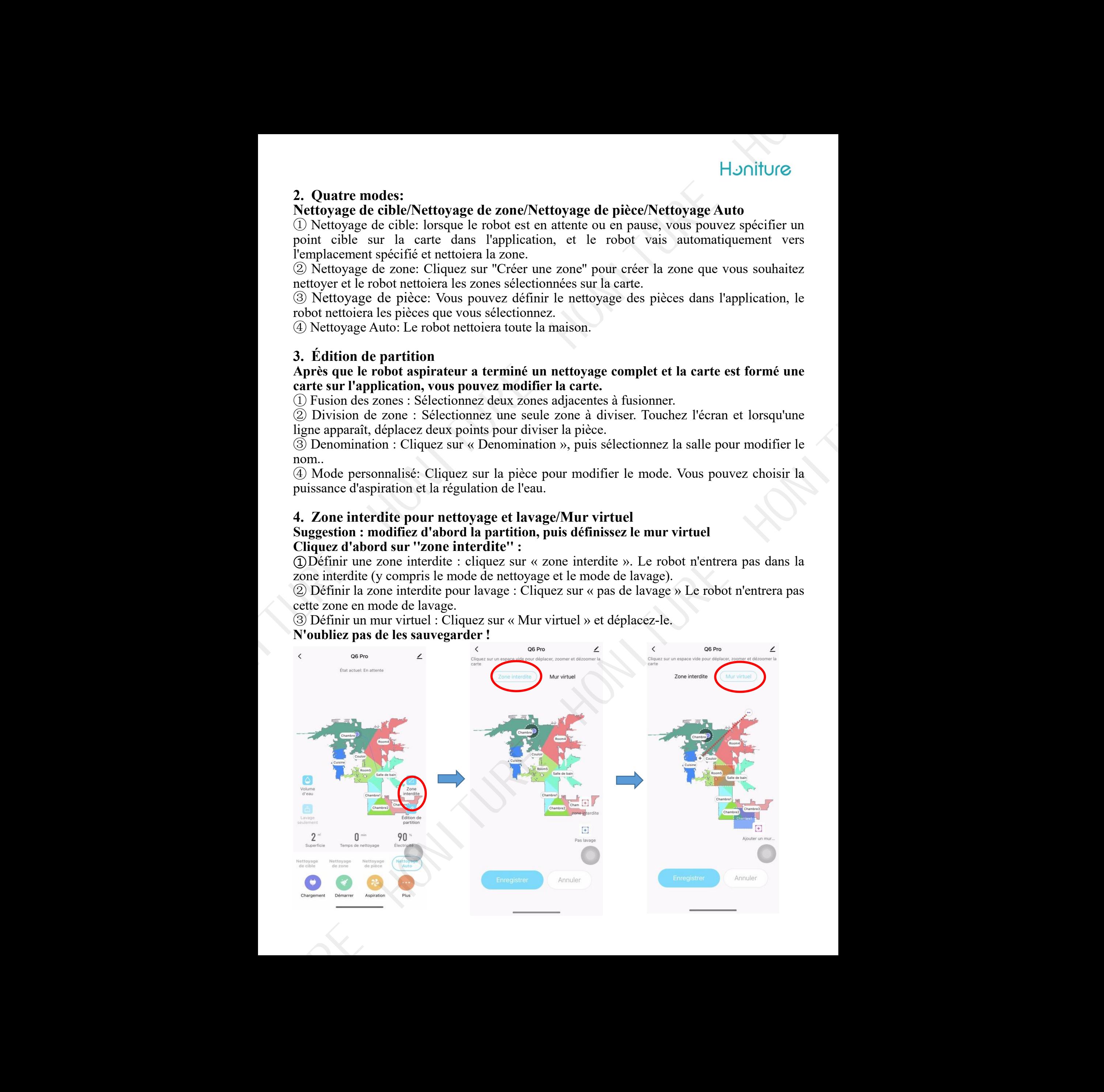

#### **5. Lavage seulement**

① Lorsque le robot est équipé d'un chiffon de nettoyage, vous pouvez activer «lavage seulement»

② En mode de lavage seulement, le robot ne aspire pas et vous ne pouvez pas choisir la puissance d'aspiration. <sup>③</sup> Vous avez le choix entre trois niveaux de débit d'eau.

#### **6. Plus de fonction : Cliquez d'abord sur ''Plus''**

① Programme de nettoyage : vous pouvez ajouter un programme dans l'application pour définir le programme/la récurrence/la zone sélectionnée (nettoyage complet ou sélectionner le nettoyage de la pièce).

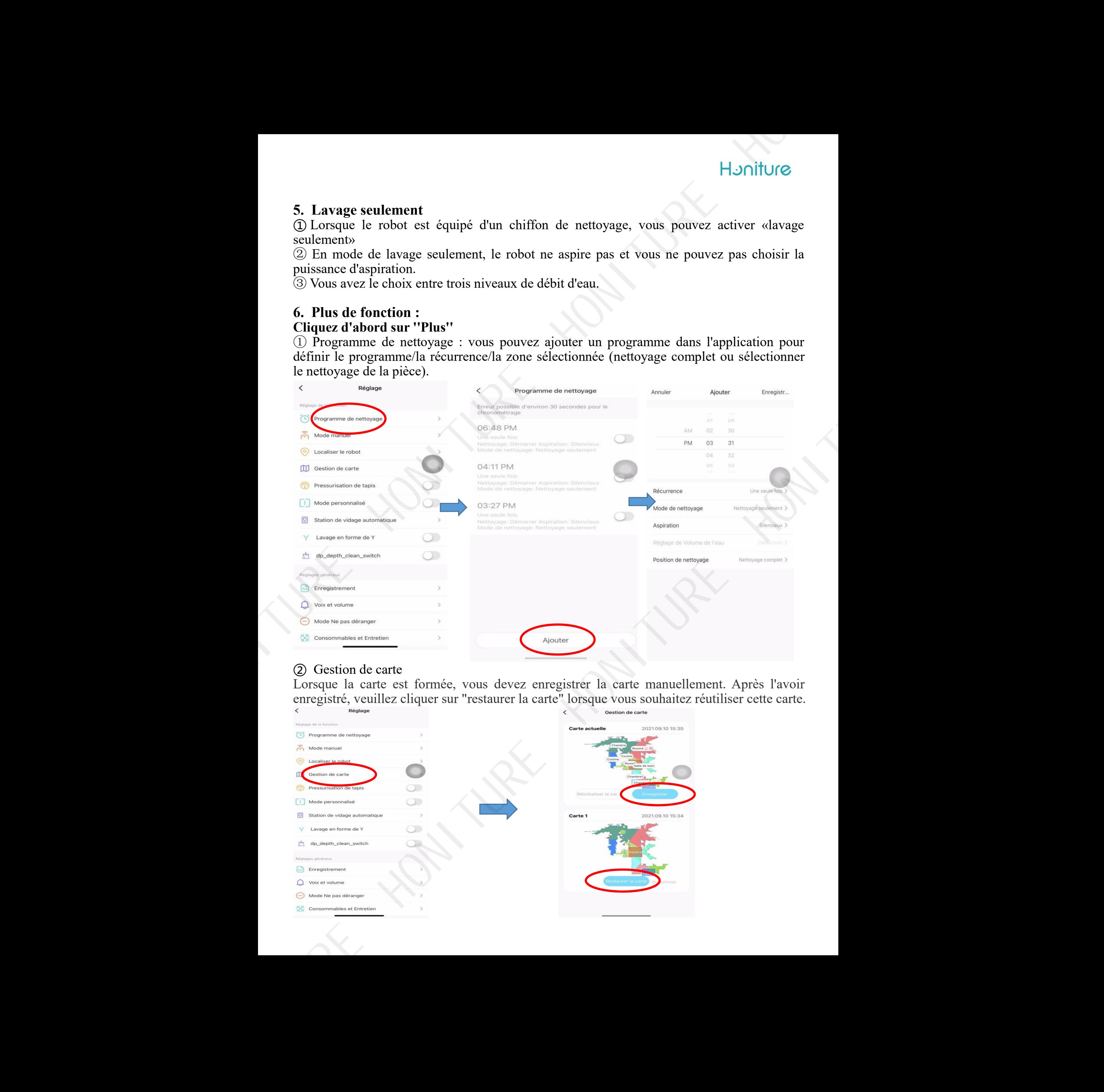

### ② Gestion de carte

Lorsque la carte est formée, vous devez enregistrer la carte manuellement. Après l'avoir enregistré, veuillez cliquer sur "restaurer la carte" lorsque vous souhaitez réutiliser cette carte.

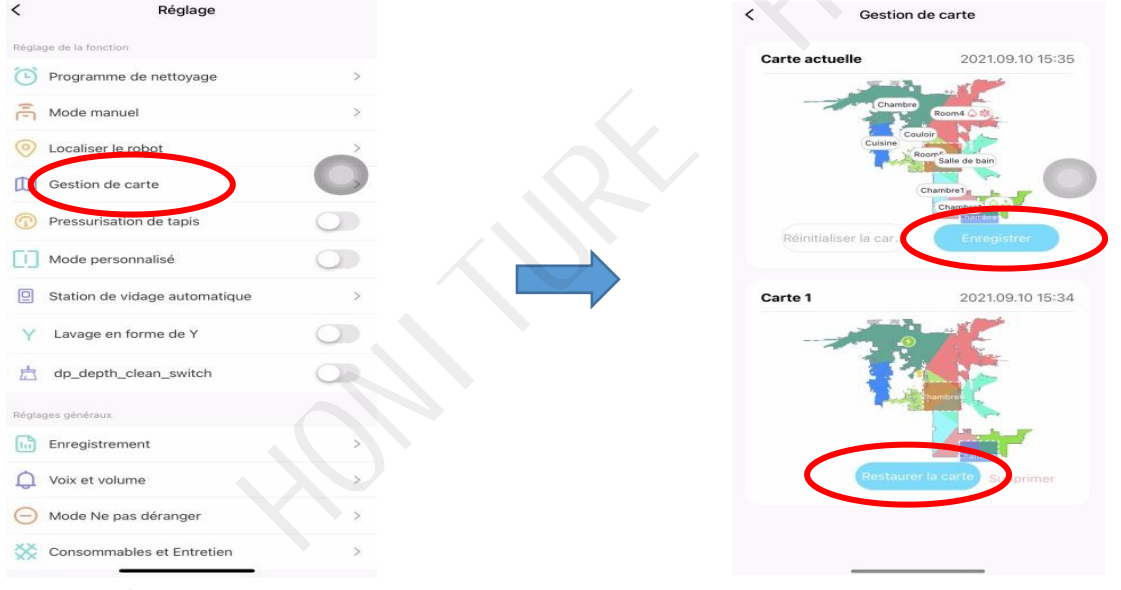

#### ③**Mode personnalisé**

Lorsque le mode personnalisé est activé, L'aspiration et volume d'eau que vous vous installez pour différentes pièces sont affichés sur la carte. Lorsque le robot fonctionne, il fonctionnera en fonction de l'aspiration et du volume d'eau que vous avez définis. Si vous souhaitez modifier les paramètres, vous devez mettre le robot en pause et les modifier à « Mode personnalisé ». (Si vous sélectionnez l'aspiration et le volume d'eau directement sur la page, ça ne marche pas)

Lorsque le mode personnalisé est désactivé, ils ne sont pas affichés sur la carte.

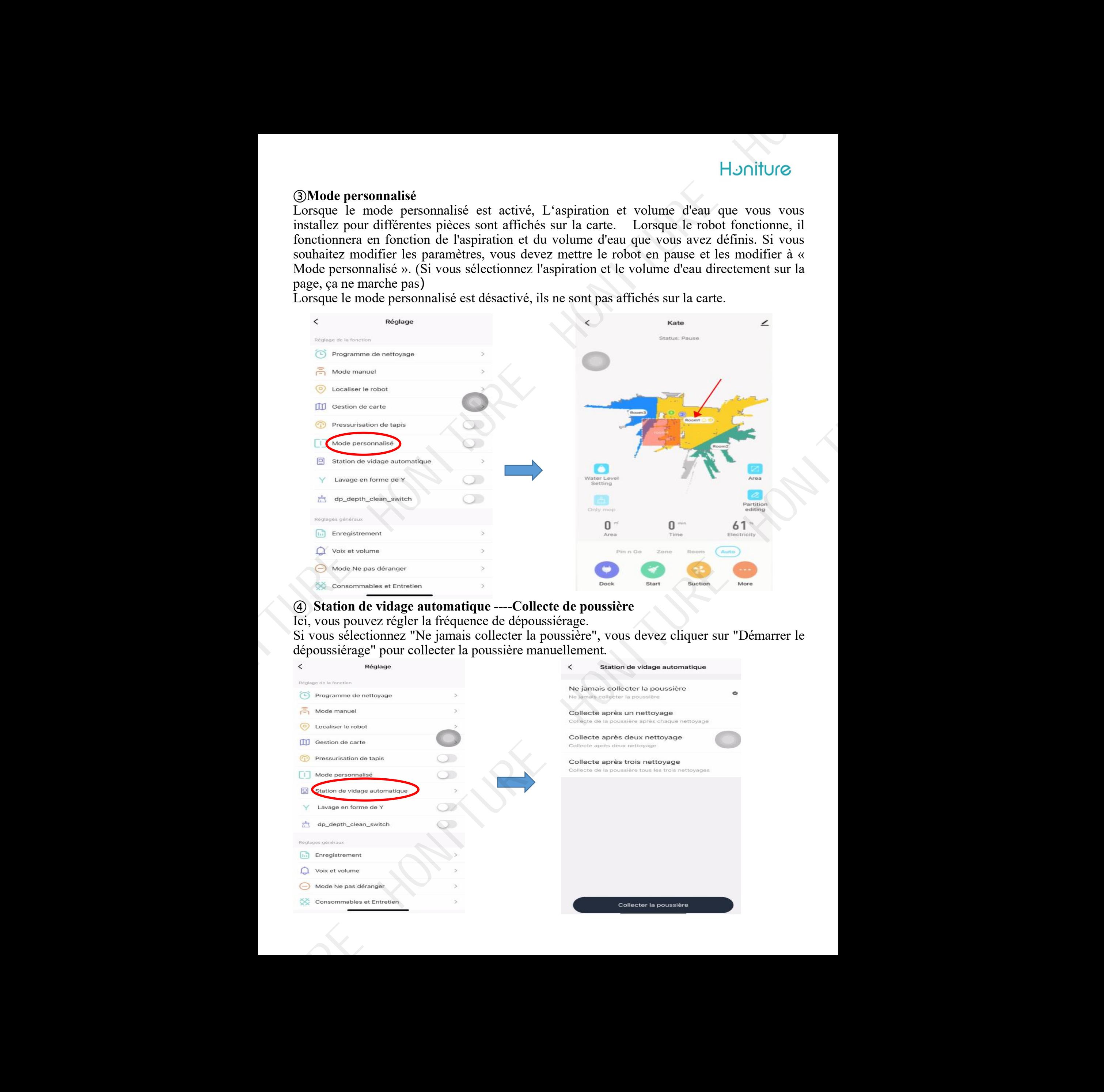

#### ④ **Station de vidage automatique ----Collecte de poussière**

Ici, vous pouvez régler la fréquence de dépoussiérage.

Si vous sélectionnez "Ne jamais collecter la poussière", vous devez cliquer sur "Démarrer le dépoussiérage" pour collecter la poussière manuellement.

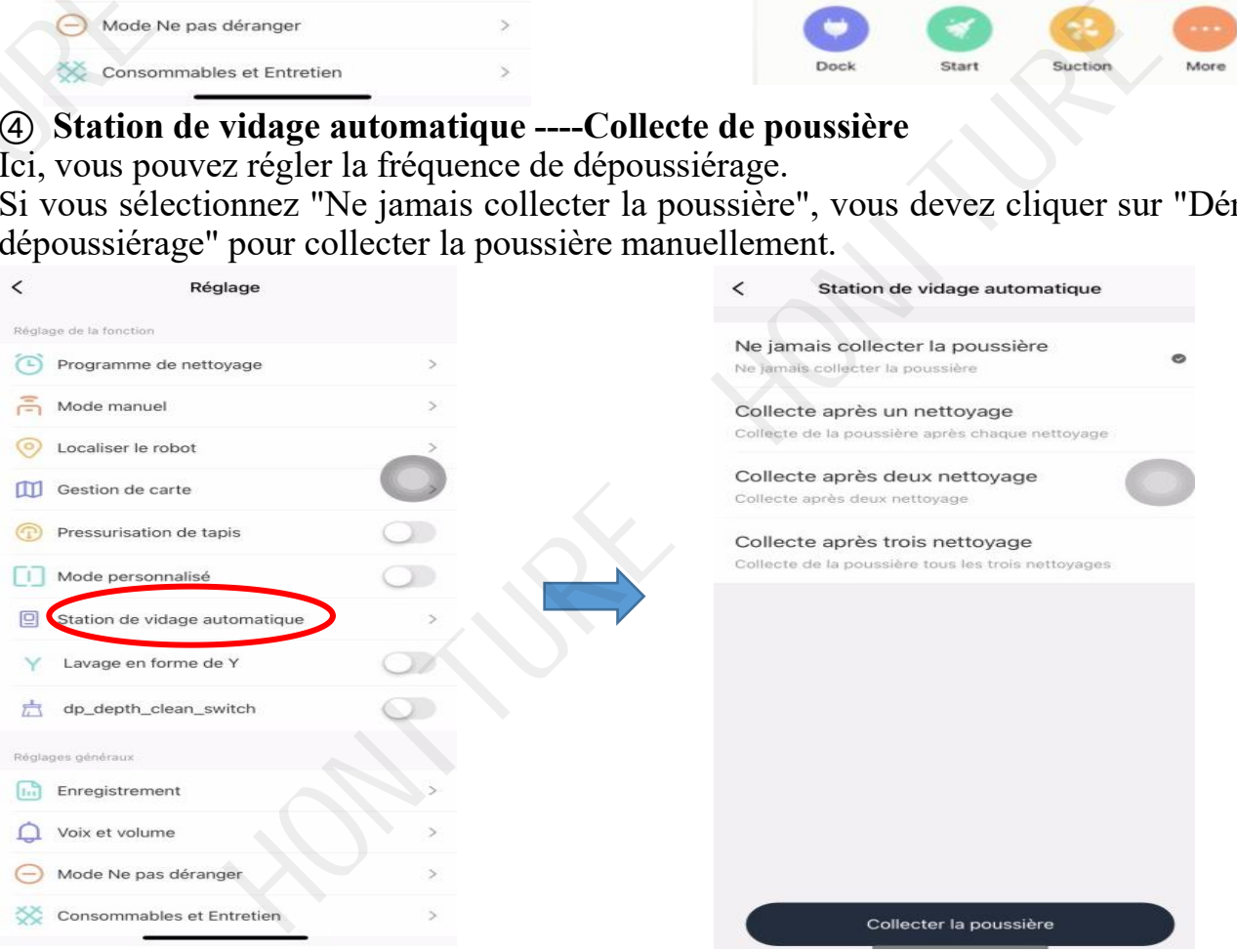

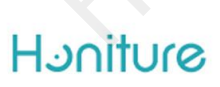

## **⑤Modifier le nom de root**

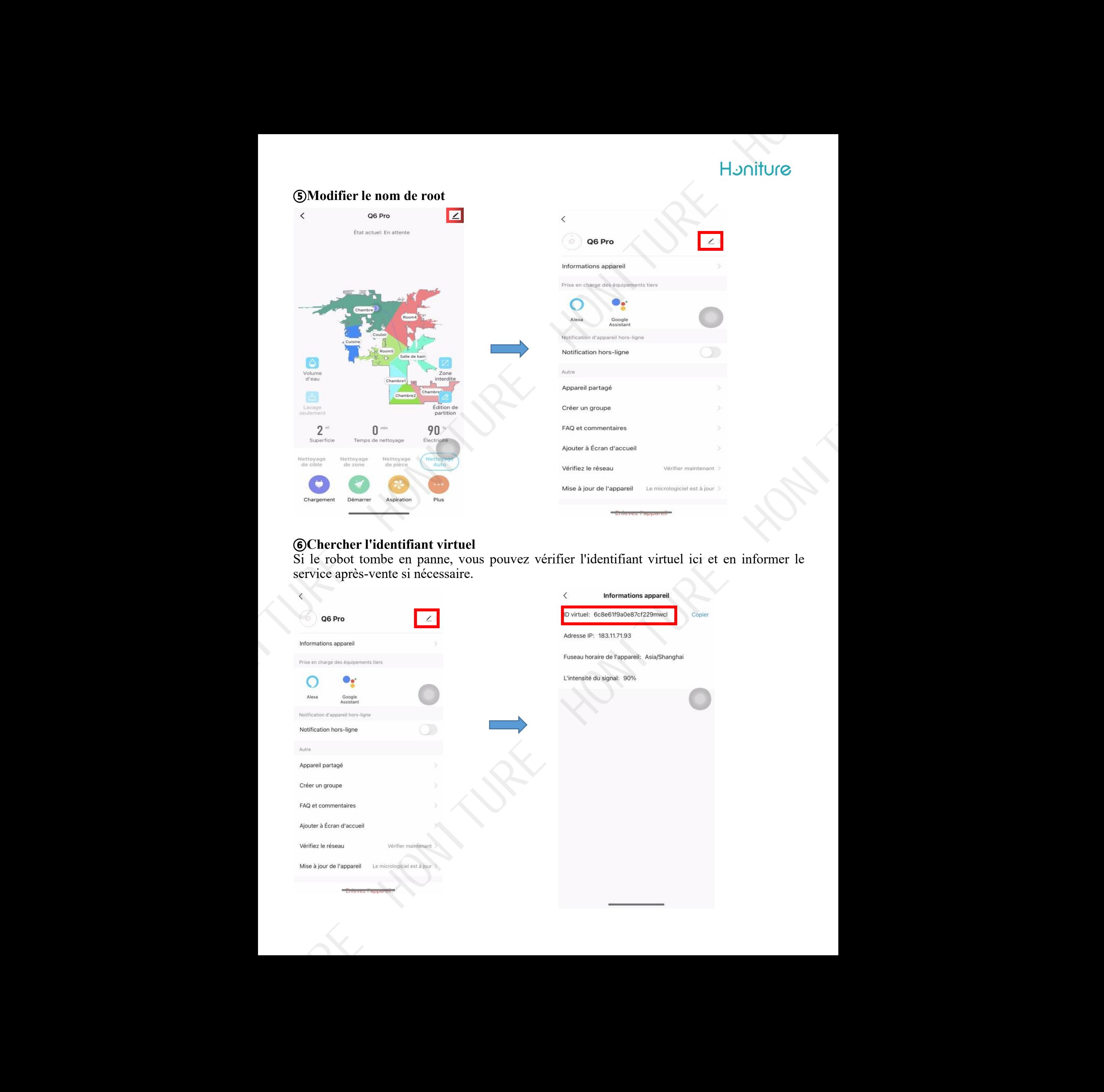

#### **⑥Chercher l'identifiant virtuel**

Si le robot tombe en panne, vous pouvez vérifier l'identifiant virtuel ici et en informer le service après-vente si nécessaire.

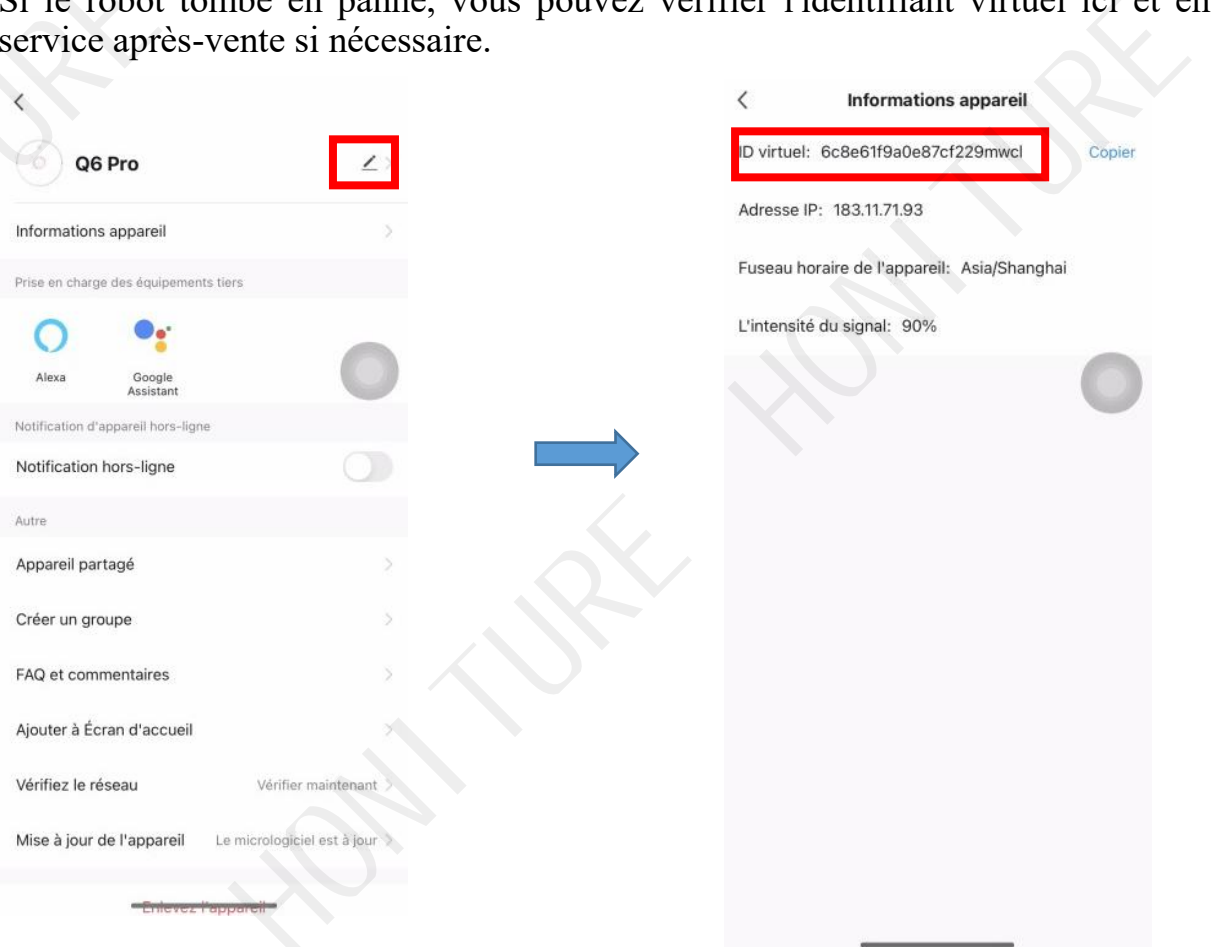

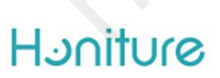

#### **⑦Partage d'équipement**

Vous pouvez partager l'appareil avec les membres de la famille, afin qu'ils puissent contrôler le robot dans l'application HonySmart sur leurs téléphones mobiles.

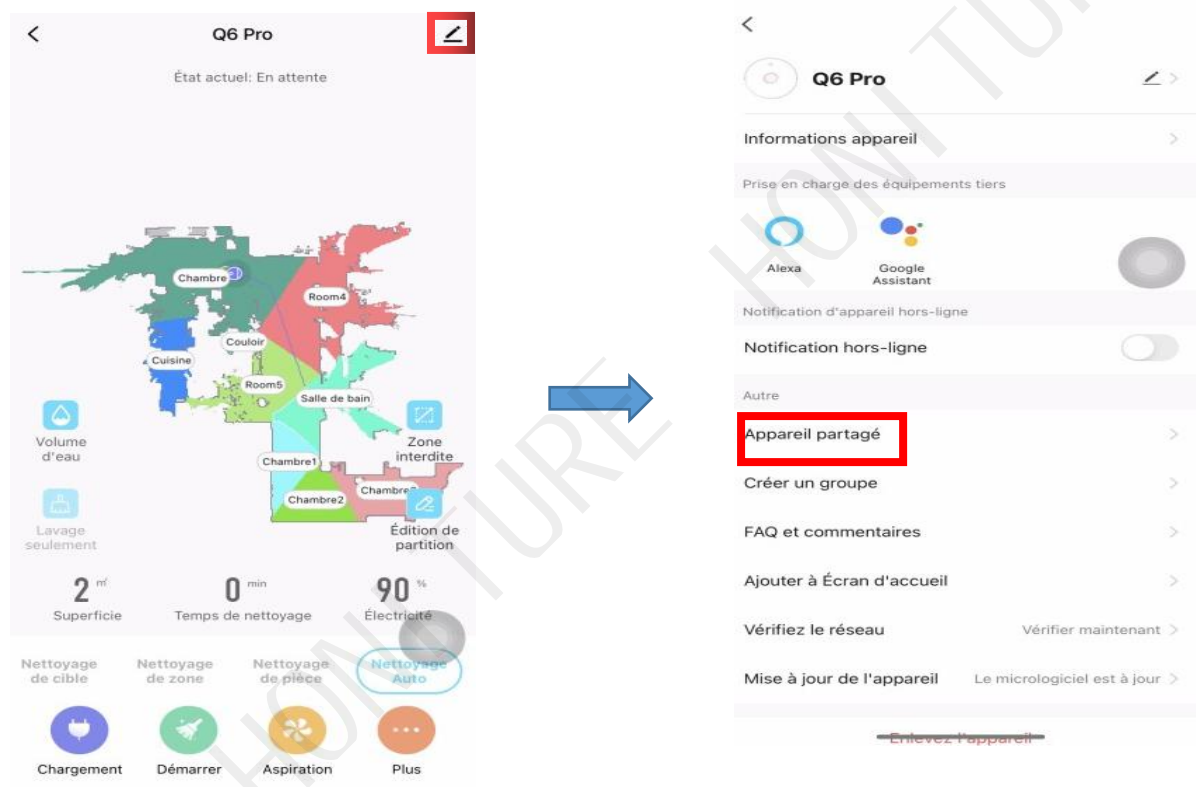

# **⑧ Centre de messagerie**

Vous pouvez consulter les messagerie de robot ici

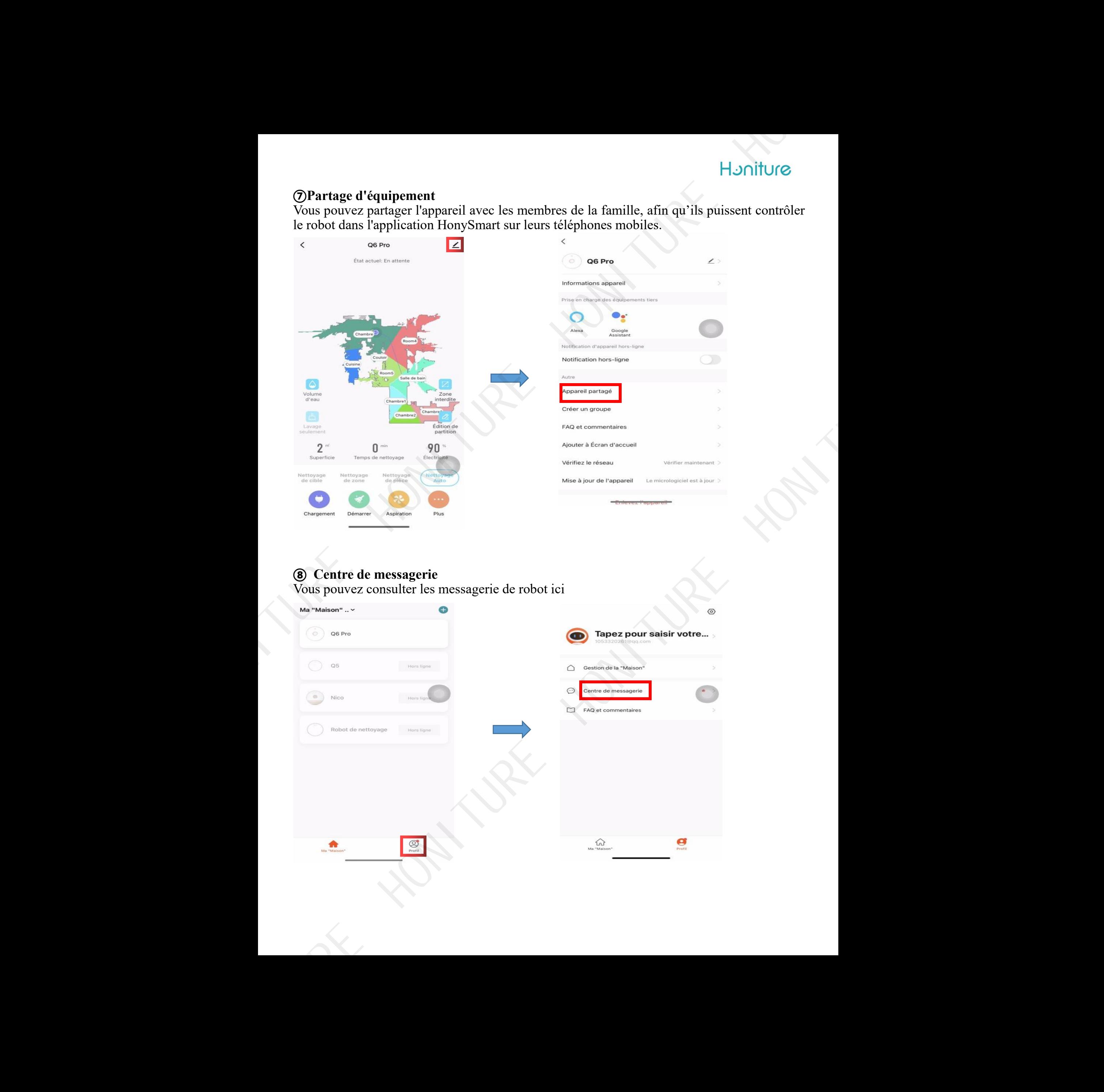

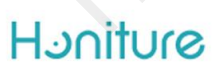

### **Comment connecter l'assistant Google ?**

1. Assurez-vous d'avoir connecté le robot à votre Wi-Fi domestique et de l'allumer.

2. Assurez-vous d'avoir connecté votre assistant Google au Wi-Fi et de l'allumer.

3. Sur l'application Google Home, accédez à « Configurer un nouvel appareil » et recherchez «Smart Life»

Tapez le compte Honysmart que vous avez créé et puis autoriséz.

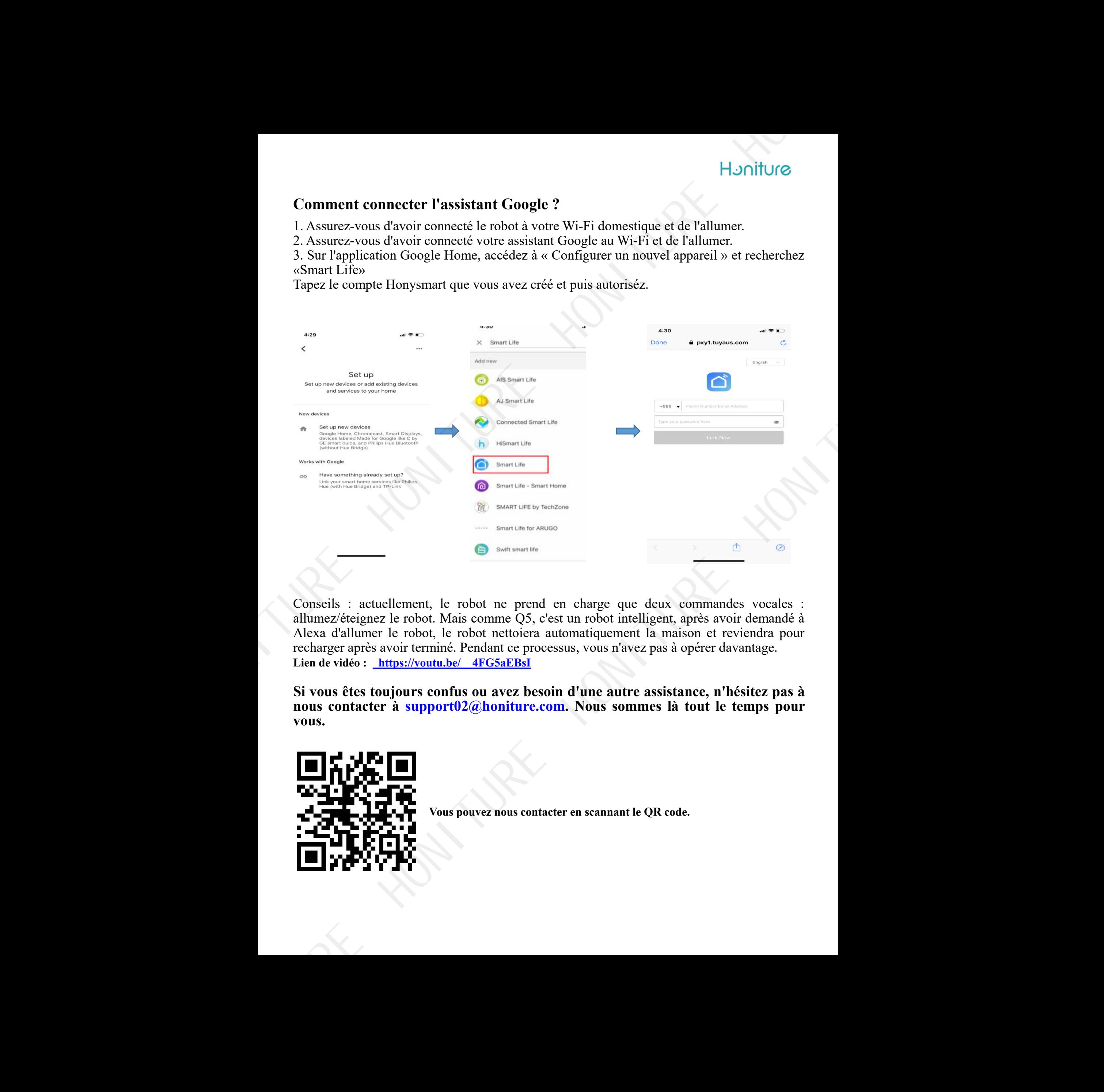

Conseils : actuellement, le robot ne prend en charge que deux commandes vocales : allumez/éteignez le robot.Mais comme Q5, c'est un robot intelligent, après avoir demandé à Alexa d'allumer le robot, le robot nettoiera automatiquement la maison et reviendra pour recharger après avoir terminé. Pendant ce processus, vous n'avez pas à opérer davantage. **Lien de vidéo : [https://youtu.be/\\_\\_4FG5aEBsI](https://youtu.be/__4FG5aEBsI)** n charge que deux commande<br>t un robot intelligent, après avoir<br>tomatiquement la maison et rev<br>sus, vous n'avez pas à opérer dav<br>n d'une autre assistance, n'hé<br>n. Nous sommes là tout le to

**Si vous êtes toujours confus ou avezbesoin d'une autre assistance, n'hésitez pas à nous contacter à support02@honiture.com. Nous sommes là tout le temps pour vous.**

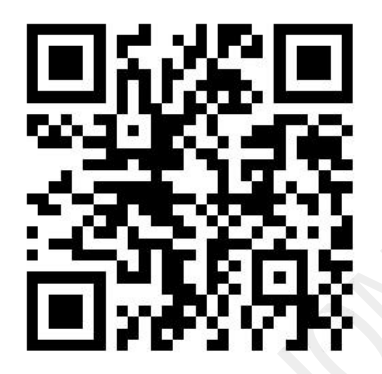

**Vous pouvez nous contacter en scannant le QR code.**